# BIKE LADESTATIONEN SALTEN - SCHLERN<br>Handbuch zur Benutzung der Applikation mittels

Anmeldung eines Users

## **Wie finde ich die App?**

- Die App ist über den Link, welcher Ihnenauf allen Display angezeigt wird, erreichbar
- Die App kann mittels App-Application auf dem Homebildschirm ihres Smartphones abgespeichert werden
- Des Weiteren kann dieser App Link auf jedem Betriebssystem oder auch PC benutz werden
- •https://ccsaltosciliar.ecospazio.it/

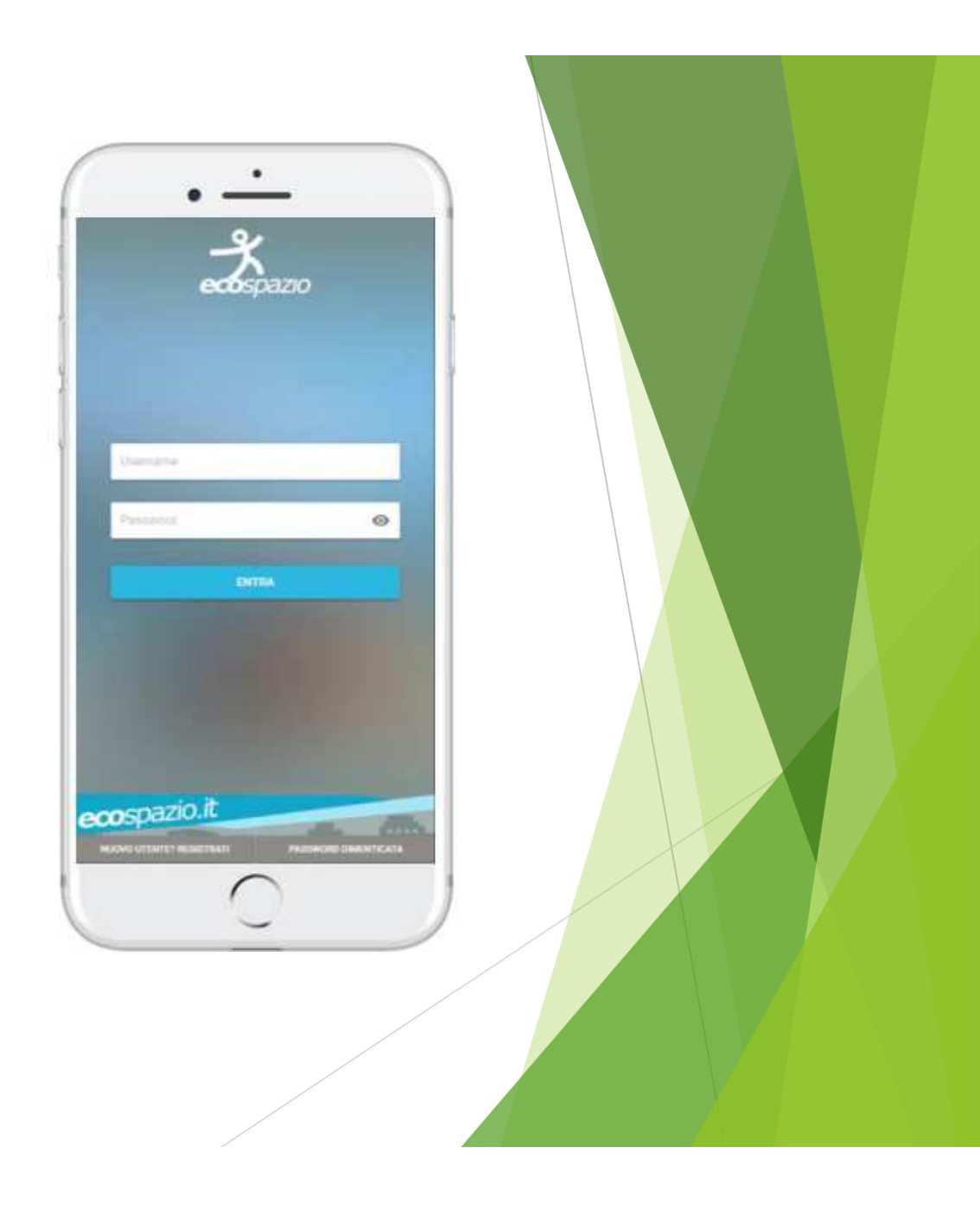

### **Registrierung eines Benutzers**

- 1. Klicken sie auf den Button "Neuer Benutzer -Registrierung"
- 2. Geben Sie Ihre Telefonnummer und Ihre persönlichen Daten ein
- 3. Geben sie ihren gewünschten Username und ein Passwort ein
- 4. Bestätigen sie die zwei unten angeführten Zeilen mit jeweils einem Klick in das vorgegebene Kästchen
- 5.Klicken sie auf den Button "Registrieren"
- 6. Sie erhalten eine Bestätigung zur Registrierung via Mail auf ihre eingegebene Email Adresse

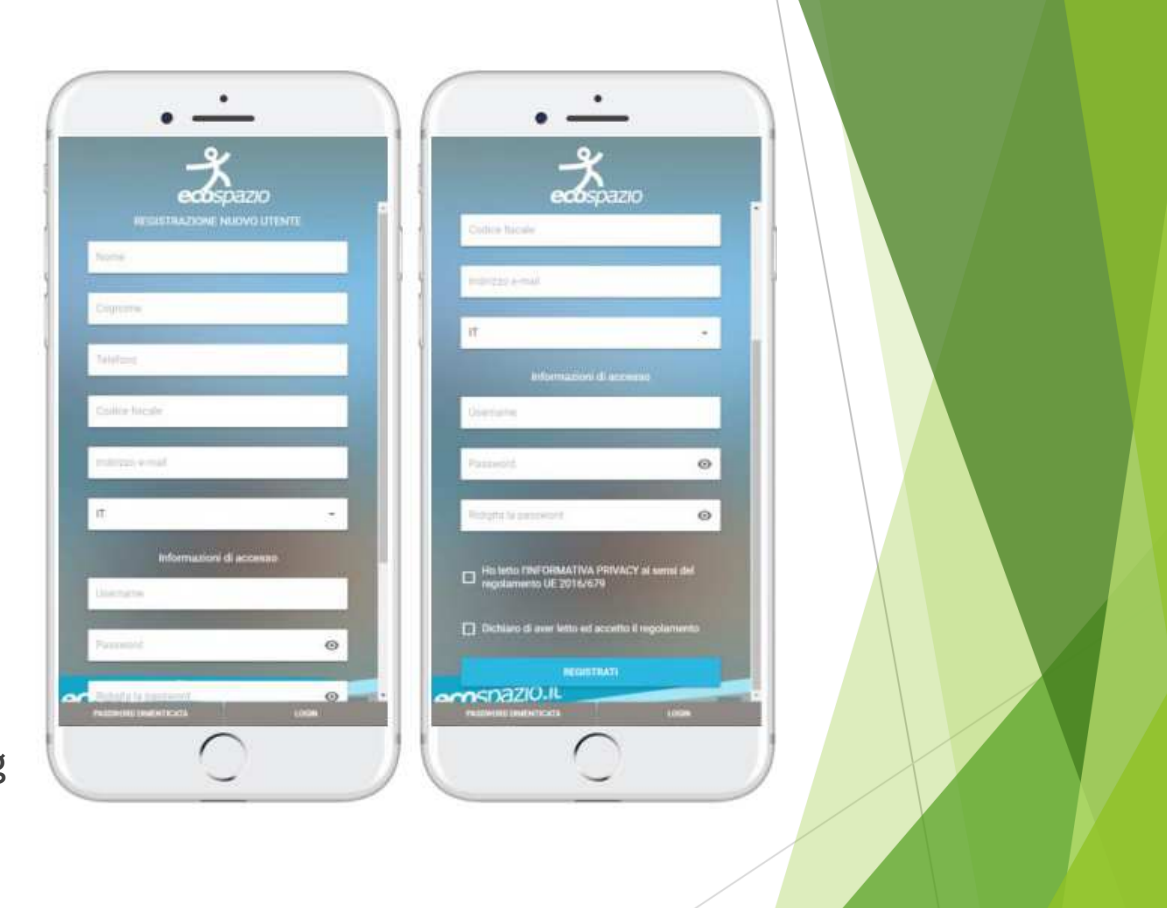

#### **Registrierung eines Benutzers**

- $\blacktriangleright$  Einmal angemeldet, kann der Benutzer jegliche Stationen und Services benutzen. Dies wird durch ein Pop UP mit einer Bestätigung in der App angezeigt
- $\blacktriangleright$  Sollten Sie ihr Passwort vergessen haben, können sie über den Button "Passwort vergessen" ihr Passwort wieder zurücksetzen

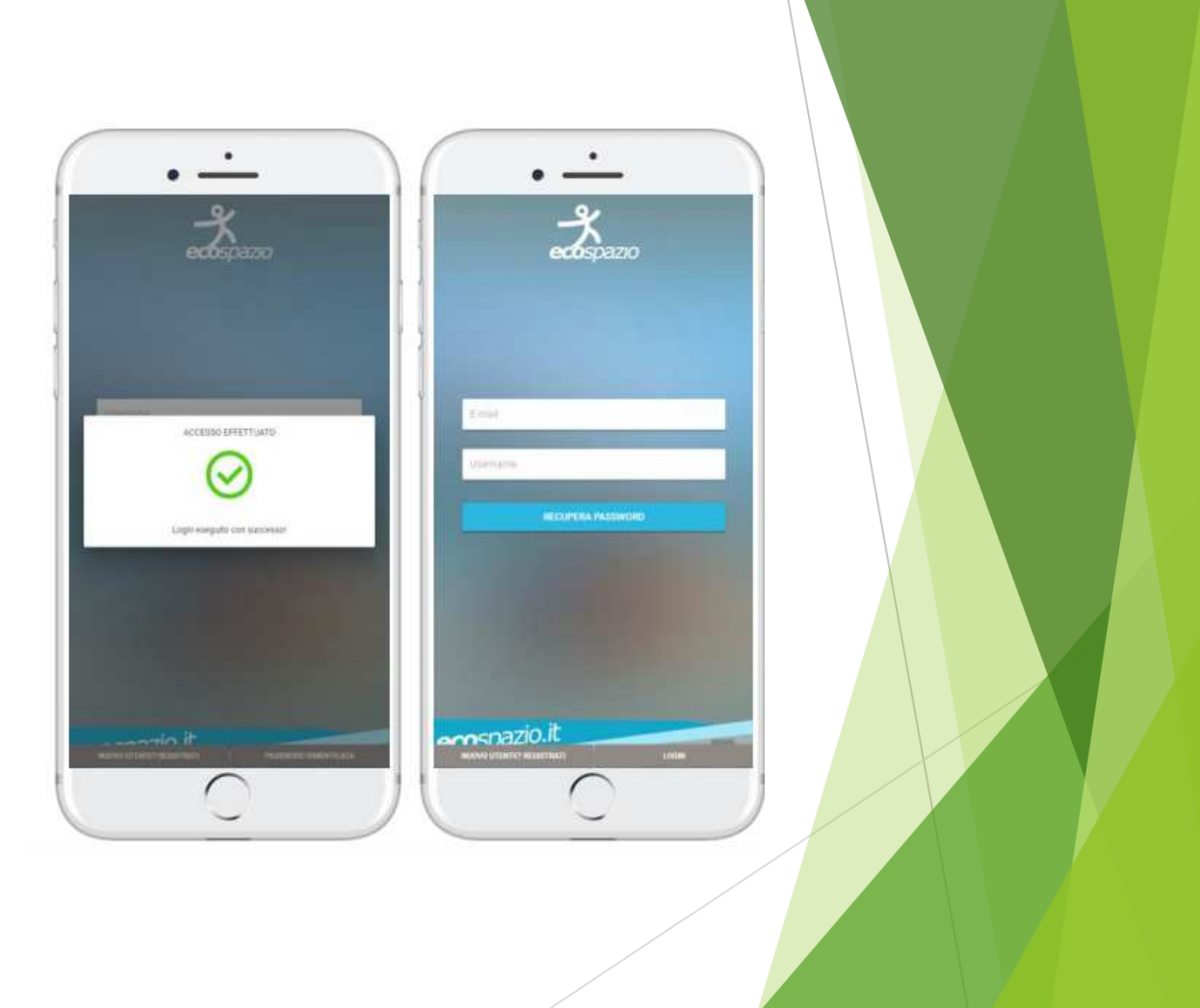

### **1. Reiter -Übersichtskarte**

- 1. Wenn Sie sich angemeldet haben, sehen sie im Wenn Sie sich angemeldet haben, sehen sie im ersten App-Reiter die Übersichtskarte, welche Ihnen alle verfügbaren Ladestationen anzeigt. Auch der Status (Online, Offline oder in Wartung) wird Ihnen live angezeigt
- 2. Wenn Sie auf den Button "Gehe zur Station" klicken, werden Ihnen jegliche aktuellen Daten angezeigt, wie z.B. Anzahl der verfügbaren Ladeschränke, wie viele Schränke besetzt bzw. gerade beim Laden sind etc.

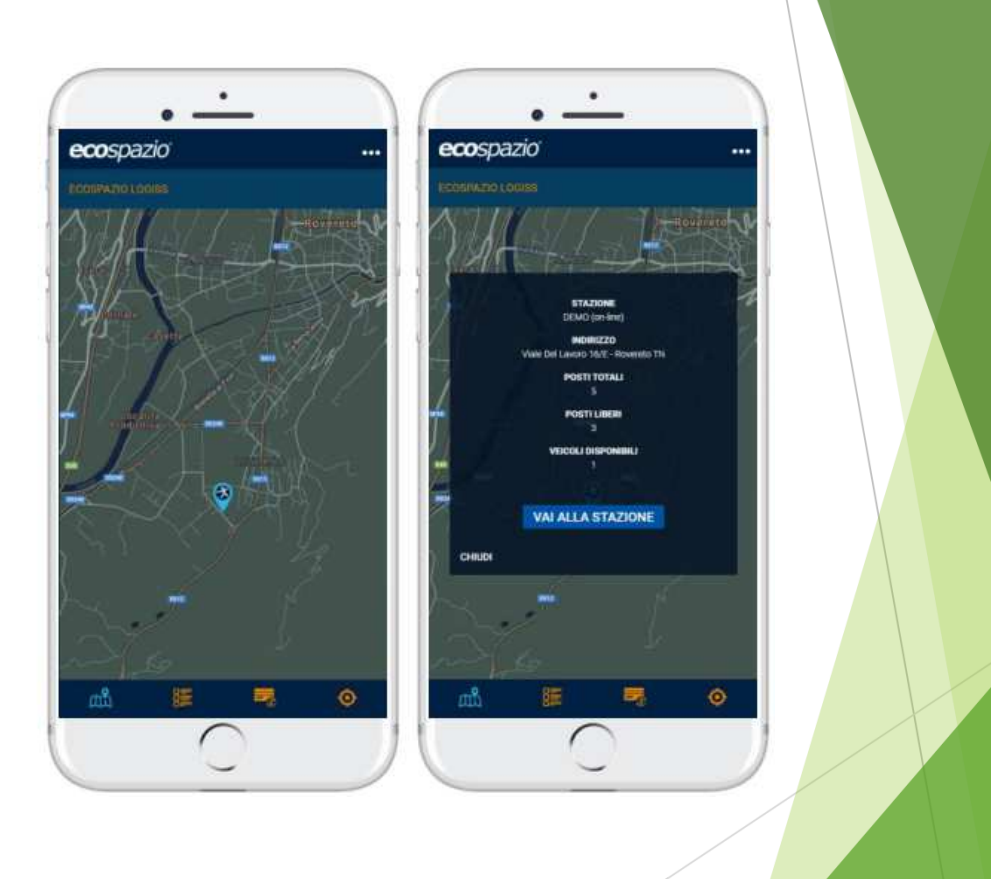

### **2. Reiter – Anmeldung bei einer Ladestation**

- 1. Klicken Sie in der App auf die Station, welche Sie benutzen möchten und klicken Sie auf den Button "Zugang zur Station": Sie werden aufgefordert den Code der Station einzugeben
- 2. Auf dem Display der Ladestation wird Ihnen ein CODEangezeigt, welchen sie in dem vorgegebenen Feld eintragen
- 3. Folgen Sie den Anweisungen auf dem Display der Ladestation und Ihnen wird ein Ladefach zugeteilt. Verstauen Sie Ihren Inhalt im Fach und verschließen dieses. Der Ladevorgang starten
- 4. Beim Wiedereintreffen wiederholt sich der Vorgang. Geben Sie in Ihrer App den Code auf dem Display ein und Ihnen wird ihr Ladefach zugeteilt und geöffnet. Entnehmen Sie ihre Sachen und schließen Sie wieder ihr Fach

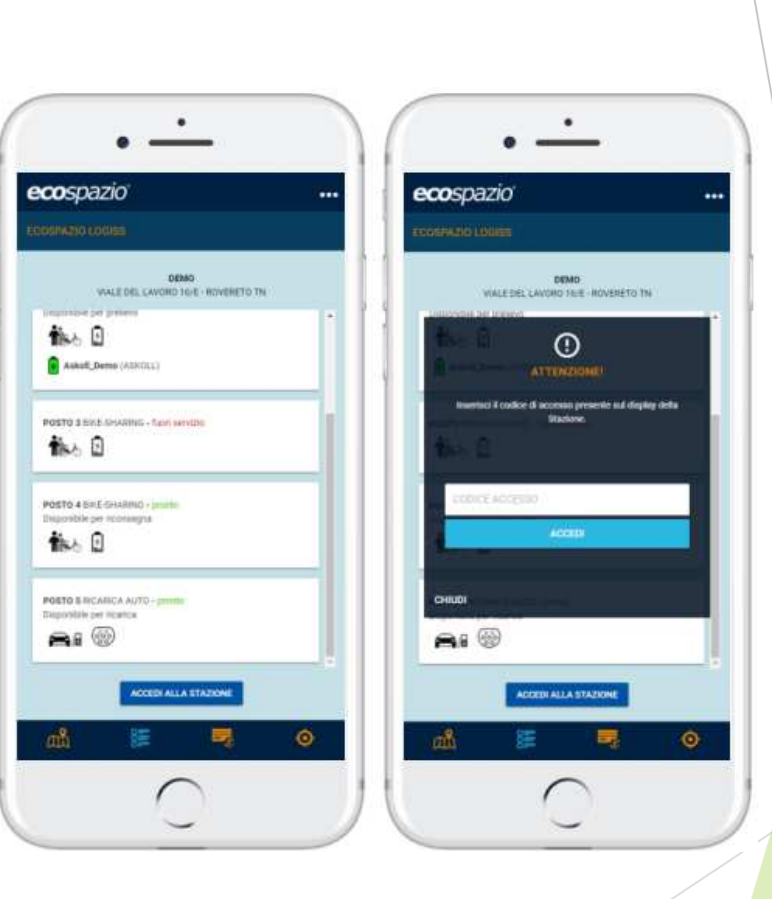

## **3. Reiter – Bezahlung**

- $\blacktriangleright$  Im dritten Reiter können Sie Ihr Guthaben für die Bezahlung an der Ebike Ladestation oder der E-Auto Ladestation mittels Kreditkarte oder PayPal aufladen
- $\blacktriangleright$  Wählen Sie dazu einen vorgegebenen Betrag und dann Ihre Zahlungsmodalität aus

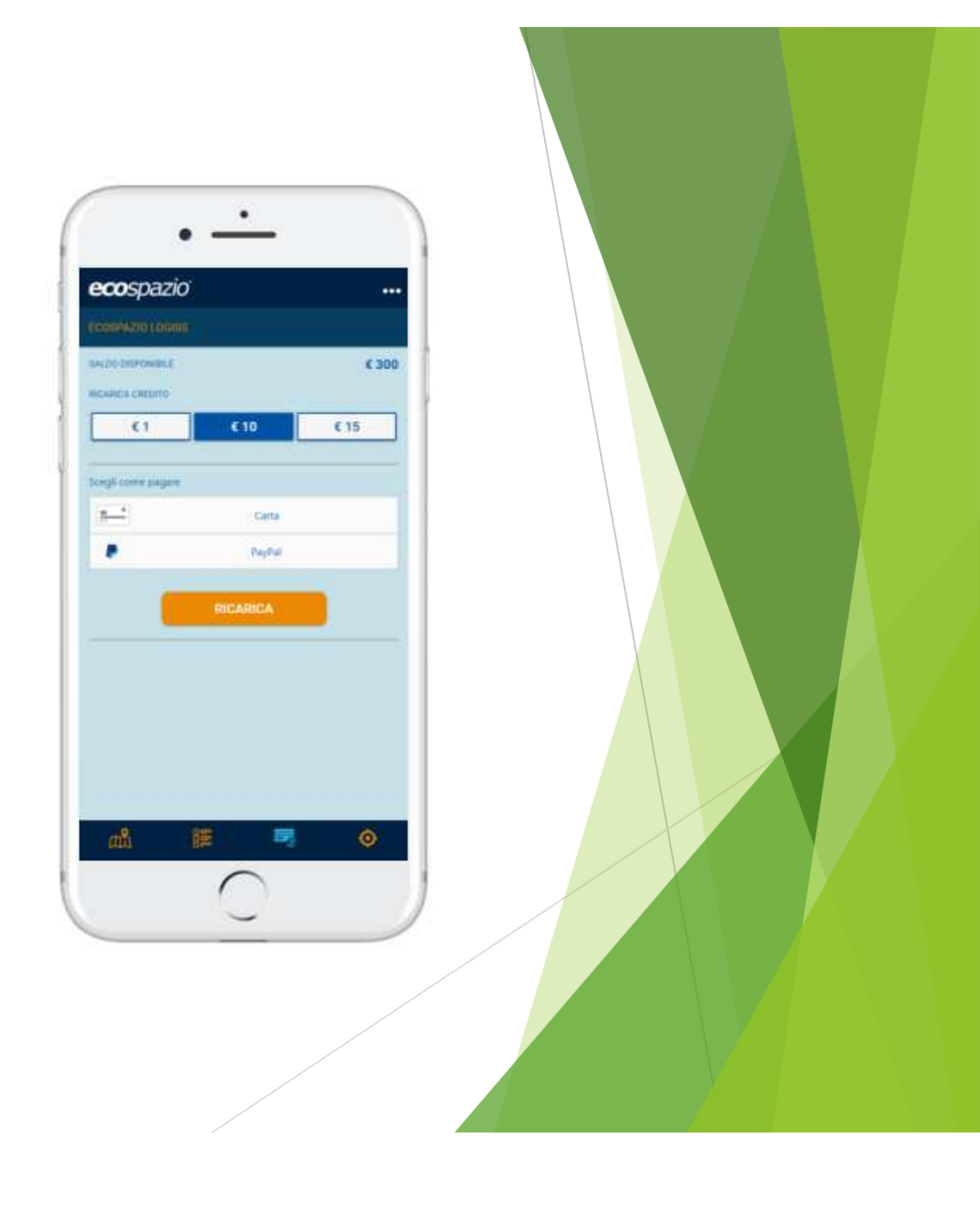

## **4. Reiter –Geolokalisierung**

 $\blacktriangleright$  Wenn sie die Geolokalisierung auf ihrem Handy aktivieren, zeigt Ihnen der vierte Reiter in der App Ihre Position an und die sich in Ihrer nähe befindenden Ladestationen

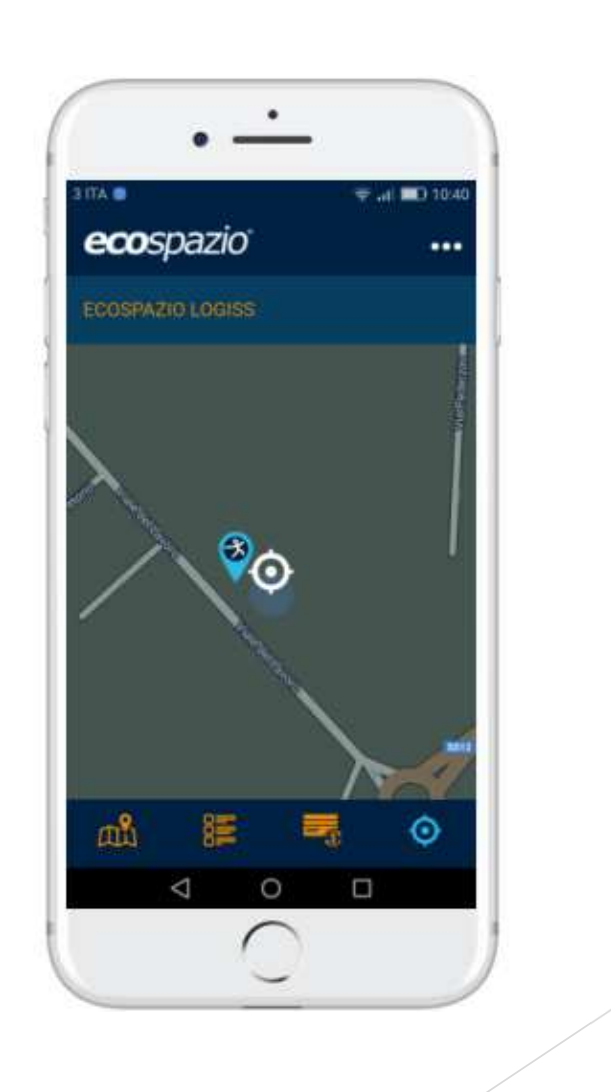